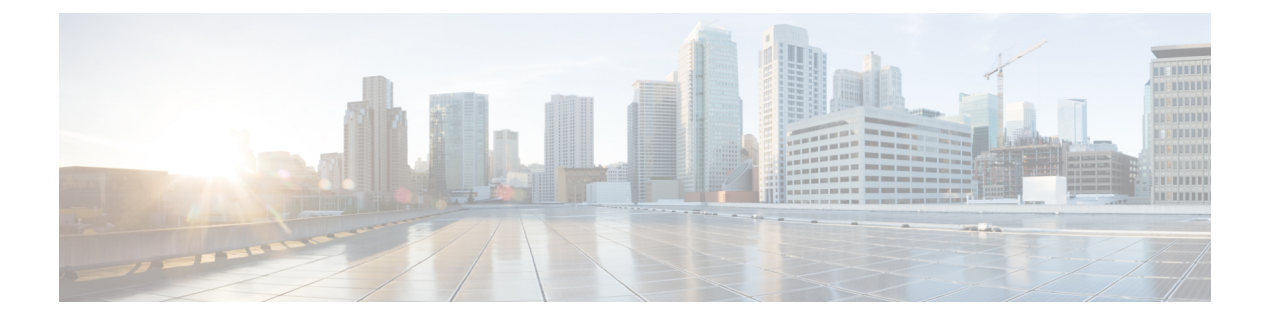

# 集成

- [什么是无线设置](#page-1-0), 第2页
- [在无线网络中配置](#page-3-0) WLC, 第4页
- [带无线设置的](#page-4-0) Active Directory, 第 5 页
- [无线设置中的访客门户](#page-5-0), 第6页
- [无线网络自行注册门户](#page-6-0), 第7页
- [无线网络发起的访客流](#page-6-1), 第7页
- 无线设置 BYOD 流程 [用于本地请求方和证书调配](#page-6-2), 第7页
- [802.1X](#page-8-0) 无线流, 第9页
- [通过无线设置对](#page-9-0) ISE 和 WLC 所做的更改, 第10页
- [使交换机能够支持标准](#page-11-0) Web 身份验证, 第12 页
- 用于综合 RADIUS [事务的本地用户名和密码定义](#page-11-1), 第12页
- [用于确保准确日志和记账时间戳的](#page-12-0) NTP 服务器配置, 第 13 页
- $\cdot$  启用 AAA [功能的命令](#page-12-1), 第13页
- 交换机上的 RADIUS [服务器配置](#page-12-2), 第13页
- 用于启用 [RADIUS](#page-12-3) 授权更改 (CoA) 的命令, 第13页
- [启用设备跟踪和](#page-13-0) DHCP 监听的命令, 第 14 页
- 启用基于 802.1X [端口的身份验证的命令](#page-13-1), 第14页
- [用于为临界身份验证启用](#page-13-2) EAP 的命令, 第 14 页
- [使用恢复延迟限制](#page-13-3) AAA 请求的命令, 第 14 页
- $\cdot$  [根据实施状态定义](#page-14-0) VLAN, 第15页
- [交换机上的本地\(默认\)](#page-14-1) ACL 定义, 第 15 页
- 对 802.1X 和 MAB [启用交换机端口](#page-14-2), 第 15 页
- [在基于身份的网络服务上启用基于](#page-16-0) 802.1X 的命令, 第 17 页
- 用于启用 EPM [日志记录的命令](#page-17-0), 第18页
- 支持 SNMP [陷阱的命令](#page-17-1), 第18页
- 为分析启用 SNMP v3 [查询的命令](#page-17-2), 第18页
- 启用分析器的 MAC [通知陷阱进行收集的命令](#page-17-3), 第18页
- 交换机上的 RADIUS [空闲超时配置](#page-18-0), 第 19 页
- 用于 iOS [请求方调配的无线](#page-18-1) LAN 控制器配置, 第 19 页

• 在无线 LAN 控制器上配置 ACL [以实现移动设备管理互操作](#page-18-2), 第 19 页

### <span id="page-1-0"></span>什么是无线设置

无线设置为设置 802.1x、访客和 BYOD 无线流提供了一种简单的方法。适当情况下, 它还提供一些 工作流程,用于为访客和 BYOD 配置和自定义每个门户。这些工作流程提供最常见的建议设置,要 比在 ISE 中配置关联门户流程简单得多。无线设置会代为执行原本您需要在 ISE 和 WLC 中自己完 成的许多步骤,以便您能够快速创建工作环境。

您可以使用无线设置创建的环境来测试和开发自己的流程。无线设置环境正常运行后,您可能希望 切换到 ISE,以便支持更高级的配置。有关在 ISE 中配置访客的详细信息,请参阅 ISE 版本对应的 《 ISE [管理员指南》](https://www.cisco.com/c/en/us/support/security/identity-services-engine/products-installation-and-configuration-guides-list.html)和Cisco社区站点[https://community.cisco.com/t5/security-documents/](https://community.cisco.com/t5/security-documents/ise-guest-amp-web-authentication/ta-p/3657224)

[ise-guest-amp-web-authentication/ta-p/3657224](https://community.cisco.com/t5/security-documents/ise-guest-amp-web-authentication/ta-p/3657224)。有关为 ISE 配置和使用无线设置的详细信息,请参阅 [https://community.cisco.com/t5/security-documents/](https://community.cisco.com/t5/security-documents/cisco-ise-secure-access-wizard-saw-guest-byod-and-secure-access/ta-p/3636602)

[cisco-ise-secure-access-wizard-saw-guest-byod-and-secure-access/ta-p/3636602](https://community.cisco.com/t5/security-documents/cisco-ise-secure-access-wizard-saw-guest-byod-and-secure-access/ta-p/3636602)。

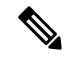

注释 ISE 无线设置为测试版软件,请勿在生产网络中使用。

- 全新安装Cisco ISE 后,无线设置默认被禁用。您可以在 ISE CLI 中使用 **application configure ise** 命令(选择选项 17)或使用 ISE GUI 主页中的无线设置选项启用无线设置。
- 如果从以前的版本升级 ISE, 无线设置将不起作用。只有新安装的 ISE 才支持无线设置。
- 无线设置仅适用于独立节点。
- 一次仅运行一个无线设置实例;一次只能一人运行无线设置。
- 无线设置需要打开端口 9103 和 9104。要关闭这些端口,请使用 CLI 禁用无线设置。
- 如果要在运行某些流程后开始全新安装无线设置,可以使用 CLI 命令 **application reset-config ise**。此命令会重置 ISE 配置并清除 ISE 数据库,但保留网络定义。因此,您可以重置 ISE 和无 线设置,而无需重新安装 ISE 并运行设置。

如果要从无线设置重新开始,可以通过以下步骤同时重置 ISE 和无线设置的配置:

- 在 CLI 中,运行 **applicationreset-config** 以重置所有 ISE 配置。如果您在全新安装中测试无 线设置,此命令会删除无线设置在 ISE 中完成的配置。
- 在 CLI 中,运行 **applicationconfigure ise**,然后选择 **[18]**重置配置 **Wi-Fi** 设置。这将清理无 线设置配置数据库。
- 在WLC上,删除无线设置在WLC上添加的配置。有关无线设置在WLC上的配置的信息, 请参[阅通过无线设置对](#page-9-0) ISE 和 WLC 所做的更改, 第 10 页。

您可以在完成 ISE 全新安装后为虚拟机创建快照,以便避免这些步骤。

有关 CLI 的详细信息,请参阅 ISE 版本对应的《[思科身份服务引擎](http://www.cisco.com/c/en/us/support/security/identity-services-engine/products-command-reference-list.html) CLI 参考指南》。

• 您必须是 ISE 超级管理员用户才能使用无线设置。

- 无线设置需要至少两个 CPU 核心和 8 GB 内存。
- 仅支持 Active Directory 组和用户。在无线配置中创建一个或多个流后,其他类型的用户、组和 授权将可用于无线设置,但必须在 ISE 上进行配置。
- 如果已在 ISE 中定义 Active Directory,并计划将此 AD 用于无线设置,则:
	- 加入名称和域名必须相同。如果名称不同,请在 ISE 中使之相同,然后在无线设置中使用 该 AD。
	- 如果已在ISE上配置WLC,则必须为WLC配置共享密钥。如果WLC定义没有共享密钥, 请添加共享密钥或从 ISE 中删除 WLC, 然后在无线设置中配置该 WLC。
- 无线设置可以配置 ISE 组件,但在流程启动后无法删除或修改这些组件。有关无线设置在 ISE 中配置的所有项目的列表,请参阅 ISE 版本对应的《[思科身份服务引擎](http://www.cisco.com/c/en/us/support/security/identity-services-engine/products-command-reference-list.html) CLI 参考指南》。
- 启动流程时, 必须完成该流程。点击流程中的痕迹可停止流程。当您逐步完成流程时, 系统会 动态更改 ISE 配置。无线设置会提供配置更改列表,以便您可以手动恢复。您无法在流程中后 退以进行额外的更改,只有一个例外。您可以返回以更改访客或 BYOD 门户自定义。
- 支持多个 WLC 和 Active Directory 域,但每个流程只能支持一个 WLC 和一个 Active Directory。
- 无线设置需要Cisco ISE Essentials 许可证才能运行。BYOD 需要Cisco ISE Premier许可证。
- 如果在配置无线设置之前配置了 ISE 资源,则无线设置可能与现有策略存在冲突。如果发生这 种情况,无线设置会建议您在运行该工具后查看授权策略。我们建议在运行无线设置时从干净 设置 ISE 开始。对无线设置和 ISE 混合配置的支持有限。
- 无线设置支持英语,但不支持其他语言。如果要在门户中使用其他语言,请在运行无线设置后 在 ISE 中配置。
- BYOD 支持双 SSID。由于冲突,此配置中使用的开放 SSID 不支持访客访问。如果需要同时支 持访客和 BYOD 的门户, 则无法使用无线设置, 并且不在本文档的讨论范围之内。
- 电子邮件和 **SMS** 通知
	- 对于自注册访客,支持 SMS 和电子邮件通知。这些通知应在门户自定义通知部分进行配 置。您必须将 SMTP 服务器配置为支持 SMS 和电子邮件通知。ISE 中内置的蜂窝服务提供 方(包括 AT&T、T Mobile、Sprint、Orange 和 Verizon)已预先配置,是免费的邮件短信 网关。
	- 访客可以在门户中选择其蜂窝网络提供方。如果其提供方不在列表中,则他们无法接收消 息。您还可以配置全局提供方,但这不属于本指南的范围。如果访客门户配置了SMS和电 子邮件通知, 则必须为这两项服务输入值。
	- 发起的访客流程不会在无线设置中提供 SMS 或电子邮件通知配置。对于该流程,必须在 ISE 中配置通知服务。
	- 为门户配置通知时,请勿选择 SMS 提供方 *Global Default*。未配置此提供方(默认情况 下)。

#### 无线设置对 **Apple** 迷你浏览器(强制网络助理)的支持

- 访客流- Apple 伪浏览器的自动弹出功能适用于所有访客流。访客可以使用 Apple 的强制网络助 理浏览器完成整个流程。当 Apple 用户连接到 OPEN 网络时, 迷你浏览器会自动弹出, 可以让 他们接受 AUP(热点),或者完成自我注册或使用其凭证登录。
- 自带设备
	- 单 **SSID** ISE 2.2 增加了对 Apple 迷你浏览器的支持。但是,为了限制 Apple 设备上潜在的 SSID 流问题, 我们向重定向 ACL 中添加了 captive.apple.com, 以便抑制迷你浏览器。这会 导致Apple设备认为它可以访问互联网。用户必须手动启动Safari,才能重定向到门户以进 行 Web 身份验证或设备激活。
	- · 双 SSID 对于从初始 OPEN 网络 WLAN 开始,然后启动访客访问,或允许员工经过设备 激活 (BYOD) 并重定向到安全 SSID 的双 SSID 流, 迷你浏览器也会被抑制。

有关 Apple CAN 迷你浏览器的详细信息,请参阅<https://communities.cisco.com/docs/DOC-71122>。

### <span id="page-3-0"></span>在无线网络中配置 **WLC**

首次登录无线设置并选择流时,系统会要求您配置无线控制器。无线设置会将必要的设置推送到 WLC,以支持您正在配置的流类型。

- WLC 必须是运行 AireOS 8.x 或更高版本的Cisco WLC。
- vWLC 不支持基于 DNS 的 ACL
- 为计划在无线设置部署中使用的接口 VLAN (网络)配置 WLC。默认情况下, WLC 具有管理 接口,但建议您为访客和安全访问(员工)网络配置其他接口。
- 对于访客流, ACL\_WEBAUTH\_REDIRECT ACL 用于将访客设备重定向到热点或需要提供凭证 的门户,以接受 AUP(热点)、登录或创建凭证。访客获得授权后,系统将允许他们访问 (ACCESS-ACCEPT)。可以在 WLC 上使用 ACL 来限制访客权限: 在 WLC 上创建 ACL, 然后 在访客权限授权配置文件中使用此ACL。要允许访问ISE成功页面,请将此ACL添加到WLC。 有关创建限制性 ACL 的详细信息,请参阅 <https://communities.cisco.com/docs/DOC-68169>。
- 无线设置为每个流配置 WLAN。为流配置 WLAN 后,此 WLAN 便无法用于任何其他流。如果 您为自行注册流配置了 WLAN,并且稍后决定将此 WLAN 用于发起的访客流以同时处理访客 的自行注册和发起,此情况为唯一例外情况。

如果在生产环境中运行无线设置,您的配置可能会与某些现有用户断开连接。

- 如果在无线设置中使用 WLC 配置流, 请勿在 ISE 中删除此 WLC。
- 如果已在ISE中配置了WLC,但未在RADIUS选项中配置共享密钥,则必须先添加共享密钥, 然后才能在无线设置中使用此 WLC。

- 如果已在ISE中配置了WLC,并且配置了共享密钥,则请勿使用无线设置配置其他共享密钥。 无线设置和 ISE 加密密码必须匹配。您选择的 WLAN 在整个流中处于禁用状态,但可以在流结 束时通过点击上线 **(Go Live)** 按钮将其重新启用。
- 远程 LAN (Remote LAN) 如果网络具有远程 LAN, 则当无线设置尝试使用已分配给此远程 LAN 的VLAN ID 时将失败。要解决此问题,请在运行无线设置之前删除远程 LAN, 或者创建 您计划在 WLC 上使用的 VLAN。在无线设置中,可以为流启用这些现有 VLAN。
- **FlexConnect** Flexconnect 本地交换机和 Flexconnect ACL 由无线设置进行配置,但不会使用或 支持它们。无线设置仅适用于 Flexconnect 集中式或本地模式无线接入点和 SSID。

#### 无线配置示例

以下 WLC 日志提取内容显示了无线设置在您配置流时执行的配置示例。

"config radius auth add 1 192.168.201.228 1812 ascii cisco" "config radius auth disable 1" "config radius auth rfc3576 enable 1" "config radius auth management 1 disable" "config radius auth enable 1" "config radius acct add 1 192.168.201.228 1813 ascii cisco" "config radius acct enable 1" "config acl create ACL\_WEBAUTH\_REDIRECT" "config acl rule add ACL WEBAUTH\_REDIRECT\_1" "config acl rule action ACL\_WEBAUTH\_REDIRECT\_1 permit" "config acl rule source port range ACL WEBAUTH REDIRECT 1 53 53" "config acl rule protocol ACL WEBAUTH REDIRECT 1 17" "config acl rule add ACL\_WEBAUTH\_REDIRECT 1" "config acl rule action ACL WEBAUTH REDIRECT 1 permit" "config acl rule destination port range ACL WEBAUTH\_REDIRECT 1 53 53" "config acl rule protocol ACL\_WEBAUTH\_REDIRECT 1 17" "config acl rule add ACL WEBAUTH REDIRECT 1" "config acl rule action ACL\_WEBAUTH\_REDIRECT 1 permit" "config acl rule source address ACL\_WEBAUTH\_REDIRECT 1 192.168.201.228 255.255.255.255" "config acl rule add ACL WEBAUTH\_REDIRECT 1" "config acl rule action ACL WEBAUTH\_REDIRECT 1 permit" "config acl rule destination address ACL\_WEBAUTH\_REDIRECT 1 192.168.201.228 255.255.255.255" "config acl apply ACL\_WEBAUTH\_REDIRECT" "show flexconnect acl summary" "config flexconnect acl create ACL\_WEBAUTH\_REDIRECT" "config flexconnect acl rule add ACL WEBAUTH REDIRECT 1" "config flexconnect acl rule action ACL WEBAUTH REDIRECT 1 permit" "config flexconnect acl rule source port range ACL\_WEBAUTH\_REDIRECT 1 53 53" "config flexconnect acl rule protocol ACL\_WEBAUTH\_REDIRECT 1 17" "config flexconnect acl rule add ACL WEBAUTH\_REDIRECT 1" "config flexconnect acl rule action ACL WEBAUTH\_REDIRECT 1 permit" "config flexconnect acl rule destination port range ACL\_WEBAUTH\_REDIRECT 1 53 53" "config flexconnect acl rule protocol ACL\_WEBAUTH\_REDIRECT 1 17" "config flexconnect acl rule add ACL WEBAUTH\_REDIRECT 1" "config flexconnect acl rule action ACL WEBAUTH\_REDIRECT 1 permit" "config flexconnect acl rule source address ACL\_WEBAUTH\_REDIRECT 1 192.168.201.228 255.255.255.255" "config flexconnect acl rule add ACL\_WEBAUTH\_REDIRECT 1" "config flexconnect acl rule action ACL WEBAUTH\_REDIRECT 1 permit" "config flexconnect acl rule destination address ACL\_WEBAUTH\_REDIRECT 1 192.168.201.228 255.255.255.255" "config flexconnect acl apply ACL\_WEBAUTH\_REDIRECT"

### <span id="page-4-0"></span>带无线设置的 **Active Directory**

需要 Active Directory 域才能创建发起人访客、802.1x 和 BYOD 流。Active Directory 可以识别发起人 组的用户,以访问发起人门户、802.1x 安全访问和关联的 VLAN, 以及 BYOD 和设备激活。在无线 设置中配置其中任何流之后,可以选择进入 ISE 身份并添加:

- 映射到发起人组的内部发起人帐户, 如 ALL\_ACCOUNTS。如果使用的是 Active Directory, 则 不需要执行此操作。
- 属于 ISE 内部员工组的员工。确保将内部员工组添加到授权策略和 ISE 内部员工组。

### <span id="page-5-0"></span>无线设置中的访客门户

当访问公司的人员希望使用公司网络访问互联网或者您的网络上的资源和服务时,您可以通过访客 门户为他们提供网络访问权限。在进行配置后,员工可以使用这些访客门户访问您的公司网络。

集成 |

三种默认访客门户:

• 热点访客门户:授予网络访问权限,而不需要任何凭证。通常,必须在授予网络访问权限之前 接受可接受的用户策略 (AUP)。

对于热点和自注册门户,无线设置支持要求访问代码登录。

- 发起人管理的访客门户:网络访问权限由创建访客帐户的发起人授予, 并为访客提供登录凭证。
- 自注册访客门户:访客可以创建自己的帐户和凭证,可能需要发起人批准后才能获得网络访问 权限。

Cisco ISE 可托管多个访客门户,包括一组预定义的默认门户。

#### 访客门户工作流程

**1.** 选择门户类型后,系统会询问您使用哪个控制器。为每个流配置新的无线网络。您可以选择尚未 在无线设置中使用的现有 WLAN, 或创建新的 WLAN。

需要重定向的流可以选择将用户重定向到原始 URL、成功页面或特定 URL(例如, www.cisco.com)。原始 URL 需要 WLC 的支持。

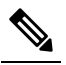

释

- 注 直到 WLC 8.4 版本后才支持原始 URL。
- **2.** 自定义外观并更改门户的基本设置。
- **3.** 完成自定义后,遵循 URL 链接以测试门户。测试门户会向您显示门户测试版本的预览。您可以 继续进行此流程,需要时可做出更多更改。请注意,这是唯一能够转到"成功"(Success)页面的 成功重定向。原始URL和静态URL不起作用,因为它们需要无线会话来支持重定向。测试门户 不支持 RADIUS会话,因此您将无法看到整个门户流。如果有多个PSN, ISE会选择第一个活动 PSN。
- **4.** 配置完成。您可以下载并查看无线设置在 ISE 中为您执行的步骤以及工作流程期间的 WLC。

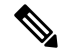

位置在无线设置中不用于基本访客访问。如果要根据本地时间控制访问,则需要位置。有关在 ISE 中配置时区的信息,请参阅 SMS [运营商和服务。](b_ISE_admin_3_0_chapter7.pdf#nameddest=unique_434) 注释

## <span id="page-6-0"></span>无线网络自行注册门户

自行注册门户让访客能自行注册并创建自己的帐户,以便访问网络。

我们建议您不要选择登录成功页面,它会在屏幕上向用户显示登录凭证。最佳实践是要求用户通过 电子邮件或 SMS 获取凭证, 如此可将其与审核用的特定内容相关联。

#### <span id="page-6-1"></span>无线网络发起的访客流

发起人可以使用发起人门户为授权的访客创建和管理临时帐户,以安全地访问企业网络或互联网。 创建访客帐户后,发起人还可以使用发起人门户以打印文件、邮件或短信的形式向访客提供帐户详 细信息。向自助注册的访客提供对企业网络的访问权限之前,系统可能会通过邮件要求发起人批准 其访客帐户。

无线设置在发起流量期间配置发起人门户和发起访客门户。

无线设置不支持审批流程。

您可以在工作流程中将 Active Directory 组映射到发起人组。工作流程会将您选择的 AD 组映射到 ALL\_ACCOUNTS 发起人组。它不会配置 GROUP 或 OWN 帐户发起人组。(可选) 如果要添加其 他身份源(如内部或 LDAP 设置),可以在 ISE 管理员 UI 中执行此操作。有关详细信息,请参[阅发](b_ISE_admin_3_0_chapter7.pdf#nameddest=unique_414) [起人组](b_ISE_admin_3_0_chapter7.pdf#nameddest=unique_414)。

#### <span id="page-6-2"></span>无线设置 **BYOD** 流程 **-** 用于本地请求方和证书调配

自带设备 (BYOD) 门户使员工能够注册其个人设备。可以在允许访问网络之前完成本地请求方和证 书调配。员工不直接访问 BYOD 门户,而是在注册个人设备时重定向到此门户。员工首次尝试使用 个人设备访问网络时,系统会提示员工手动下载并启动网络设置助理 (NSA) 向导。NSA 会指导他们 注册和安装本地请求方。员工注册设备后,就可以使用 My Devices 门户管理设备。

无线设置可以为本地请求方和证书调配配置 ISE 和控制器。用户与控制器建立 PEAP 连接,提供凭 证, 然后连接切换到 EAP-TLS (证书)。

无线设置支持以下设备:Apple设备(Mac和iOS)、Windows桌面操作系统(但不支持移动设备) 和 Android。无线设置不支持 Chrome 操作系统激活。

如果是Android设备,请确保已启用基本身份验证访问策略,以使单个或两个基于EAP-TLS的BYOD 流成功。 在思科 ISE GUI 中, 点击菜单 (Menu) 图标 (三), 然后选择 策略 (Policy) > 策略集 (Policy **Sets)** > 默认 **(Default)** > 授权策略 **(Authorization Policy)**,并确保 **Basic\_Authenticated\_Access** 规则 处于活动状态。

双 SSID 流包括用于激活的开放网络和用于身份验证访问的基于 TLS 证书的安全网络。设备可以连 接到安全网络,而无需激活。这是因为basic\_authenticated\_access默认规则允许任何有效的身份验证 通过。当设备连接到安全网络时,它们与 BYOD 受保护的授权规则不匹配,匹配项将落到 basic authenticated access 列表的底部。 注释

解决方法是禁用授权策略下的 Basic\_Authenticated\_Access 规则, 或者编辑规则以匹配特定 SSID (WLAN)。两种更改均会阻止 PEAP 连接,阻止不应允许的连接。

无线设置没有授权规则来重定向标记为丢失的设备。此操作通过阻止列表完成,该列表由黑名单门 户管理。有关管理丢失和被盗设备的信息,请参阅 [http://www.cisco.com/c/en/us/td/docs/solutions/](http://www.cisco.com/c/en/us/td/docs/solutions/Enterprise/Borderless_Networks/Unified_Access/BYOD_Design_Guide/Managing_Lost_or_Stolen_Device.pdf) [Enterprise/Borderless\\_Networks/Unified\\_Access/BYOD\\_Design\\_Guide/Managing\\_Lost\\_or\\_Stolen\\_](http://www.cisco.com/c/en/us/td/docs/solutions/Enterprise/Borderless_Networks/Unified_Access/BYOD_Design_Guide/Managing_Lost_or_Stolen_Device.pdf) [Device.pdf](http://www.cisco.com/c/en/us/td/docs/solutions/Enterprise/Borderless_Networks/Unified_Access/BYOD_Design_Guide/Managing_Lost_or_Stolen_Device.pdf)。 注释

#### 无线设置中的 **BYOD** 流程

无线设置中的 BYOD 配置包括以下步骤:

- **1.** 选择或注册无线 LAN 控制器
- **2.** 添加无线网络:对于双 SSID,此步骤运行两次。

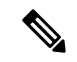

- 注 新的 ISE 安装包括默认无线网络。如果是双 SSID BYOD, 当用户重定向到第二个 SSID 释 时, 还将在其网络配置文件中看到默认网络 SSID。您可以删除默认 SSID, 或告诉用户忽 略它。
- 3. 选择或加入 Active Directory (AD): 您可以覆盖激活 VLAN 和最终访问 VLAN 二者的默认 VLAN 设置。最终访问 VLAN 会映射到 Active Directory 组。
- **4.** 自定义 BYOD 门户:您可以在此处自定义 BYOD 和"我的设备"(My Devices) 门户。您可以在 此步骤中自定义ISE支持的所有页面。在此步骤中,提交所有门户自定义,创建策略,并将配置 文件链接到相应的策略。

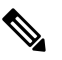

"我的设备"(My Devices) 门户使用 BYOD 门户自定义中的基本自定义;您无法在无线 设置中自定义"我的设备"(My Devices) 门户。 注 释

**5.** 预览所做的配置更改,然后选择完成。

#### 对于双 **SSID BYOD**

必须启用快速 SSID 以支持双 SSID BYOD。启用快速 SSID 更改后,无线控制器允许客户端在 SSID 间更快速移动。启用快速 SSID 时,不会清除客户端条目,也不会强制执行延迟。有关在Cisco WLC 上配置快速 SSID 的详细信息, 请参阅《Cisco Wireless Controller [配置指南》。](https://www.cisco.com/c/en/us/support/wireless/flex-7500-series-wireless-controllers/products-installation-and-configuration-guides-list.html)

#### 建议的 **WLC** 计时器设置

我们建议在计划用于无线设置的 WLC 上设置以下计时器。这些设置显示在 CLI 中。

config radius auth retransmit-timeout {SERVER\_INDEX} 5 config radius aggressive-failover disable config radius fallback-test mode passive config wlan exclusionlist {WLAN ID} 180 config wlan exclusionlist {WLAN ID} enabled

#### <span id="page-8-0"></span>**802.1X** 无线流

无线设置流使用 PEAP (用户名和密码凭证) 配置 802.1x 无线局域网控制器。

部分流会要求您指定 Active Directory (AD)。您可以将员工 AD 组映射到 VLAN。如果要按 VLAN 划 分组,可以将不同的员工组配置到不同的 VLAN。点击访问 **(Access)** 旁的下拉列表,可查看所配置 的 AD 中可用的 AD 组。

如果在无线设置中选择 AD 组,则每个组都映射到 VLAN。如果 AD 组未映射到 VLAN, 则用户匹 配基本访问策略,该策略允许任何有效的 AD 用户登录。

#### 员工连接至网络

- **1.** 对员工凭证进行身份验证 **(Employee Credentials Are Authenticated)** Cisco ISE 对照公司 Active Directory 对员工进行身份验证并提供授权策略。
- **2.** 设备重定向到 **BYOD** 门户 **(Device Is Redirected to the BYOD Portal)** 设备会重定向到 BYOD 门 户。系统会填充设备的 MAC 地址字段,用户可以添加设备名称和说明。
- **3.** 配置本地请求方(**MacOS**、**Windows**、**iOS**、**Android**)**(NativeSupplicantIs Configured[MacOS, Windows, iOS, Android])** - 配置本地请求方;但此过程因设备而异:
	- MacOS 和 Windows 设备 员工在 BYOD 门户中点击注册 **(Register)** 以下载和安装请求方调 配向导。此向导会配置请求方,并安装用于基于 EAP-TLS 证书的身份验证的证书。颁发的 证书嵌有设备的 MAC 地址和员工的用户名。

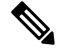

注 对于 MacOS,除 Apple 证书外,证书在 Mac 上显示为"未

签名"(unsigned)。这不会影响 BYOD 流。 释

- iOS 设备 Cisco ISE 策略服务器使用 Apple 的 iOS 空中下载功能向 IOS 设备发送新配置文 件,其中包括:
	- 颁发的证书随 IOS 设备的 MAC 地址和员工的用户名一起存储。
	- Wi-Fi 请求方配置文件,其强制使用 MSCHAPv2 或 EAP-TLS 进行 802.1X 身份验证。
- Android 设备 Cisco ISE 会提示并引导员工从 Google Play 下载Cisco网络设置助理 (NSA)。 安装应用后,员工可以打开 NSA 并启动设置向导。启动向导会生成请求方配置和已使用的 颁发证书,用于配置设备。
- 发出授权更改 用户完成激活流程后,Cisco ISE 会发起授权更改 (CoA)。这会导致 MacOS X、Windows 和 Android 设备使用 EAP-TLS 重新连接到安全 802.1X 网络。对于单 SSID, iOS 设备也会自动连接;但是对于双 SSID,向导会提示 iOS 用户手动连接新网络。

以下操作系统支持本地请求方:

- Android (Amazon Kindle 和 B&N Nook 除外)
- Mac OS (适用于 Apple Mac 计算机)
- Apple iOS 设备 (Apple iPod、iPhone 和 iPad)
- Microsoft Windows 7 和 8 (RT 除外)、Vista 和 10

### <span id="page-9-0"></span>通过无线设置对 **ISE** 和 **WLC** 所做的更改

无线设置会在您逐步执行流程时配置 ISE 和控制器。无线设置将列出它在每个流程结束时所做的更 改。此处列出了每个流程的更改以作参考,帮助您查找无线设置对 ISE 进行的所有更改,以进行查 看或更改。

#### • 热点

- •在思科 ISE GUI 中,点击菜单 (Menu) 图标 (☰),然后选择 工作中心 (Work Centers) > 访 客访问 **(Guest Access)** > 门户和组件 **(Portals & Components)** > 访客门户 **(Guest Portals)** > 热点门户 **(Hotspot Portal)**
- •在思科 ISE GUI 中,点击菜单 (Menu) 图标 (☰),然后选择 工作中心 (Work Centers) > 访 客访问 **(Guest Access)** > 策略元素 **(Policy Elements)** > 结果 **(Results)** > 授权配置文件 **(Authorization Profiles)**
- •在思科 ISE GUI 中,点击菜单 (Menu) 图标 (≡),然后选择 工作中心 (Work Centers) > 访 客访问 **(Guest Access)** > 策略集 **(Policy Sets)**
- 自行注册
	- •在思科 ISE GUI 中,点击菜单 (Menu) 图标 (≡),然后选择 工作中心 (Work Centers) > 访 客访问 **(Guest Access)** > 门户和组件 **(Portals & Components)** > 访客门户 **(Guest Portals)** > 自行注册门户 **(Self-reg Portal)**
	- •在思科 ISE GUI 中,点击菜单 (Menu) 图标 (≡),然后选择 工作中心 (Work Centers) > 访 客访问 **(Guest Access)** > 门户和组件 **(Portals & Components)** > 访客类型 **(Guest Types)** > 访客类型 **(Guest Types)**
	- 在思科 ISE GUI 中,点击菜单 (Menu) 图标 (☰),然后选择 策略 (Policy) > 策略元素 (Policy **Elements)** > 授权 **(Authorization)** > 授权配置文件 **(Authorization Profiles)**

- •在思科 ISE GUI 中,点击菜单 (Menu) 图标 (☰),然后选择工作中心 (Work Centers) > 访 客访问 **(Guest Access)** > 策略集 **(Policy Sets)**
- 在思科 ISE GUI 中,点击**菜单 (Menu)** 图标 (≡),然后选择 管理 (Administration) > 系统 **(System)** > 设置 **(Settings)** > **SMTP** 服务器 **(SMTP Server)**
- 在思科 ISE GUI 中,点击**菜单 (Menu)** 图标 (☰),然后选择 管理 (Administration) > 系统 **(System)** > 设置 **(Settings)** > **SMTP** 网关 **(SMTP Gateway)**
- 已发起
	- •在思科 ISE GUI 中,点击菜单 (Menu) 图标 (☰),然后选择 工作中心 (Work Centers) > 访 客访问 **(Guest Access)** > 门户和组件 **(Portals & Components)** > 访客门户 **(Guest Portals)** > 发起的访客门户 **(Sponsored Guest Portal)** >
	- •在思科 ISE GUI 中,点击菜单 (Menu) 图标 (☰),然后选择 工作中心 (Work Centers) > 访 客访问 **(Guest Access)** > 门户和组件 **(Portals & Components)** > 发起人门户 **(Sponsor Portals)** > > **Sponsor Portal (**发起人门户**)** >
	- 在思科 ISE GUI 中, 点击菜单 (Menu) 图标 (=), 然后选择 策略 (Policy) > 策略元素 (Policy **Elements)** > 授权 **(Authorization)** > 授权配置文件 **(Authorization Profiles)**
	- •在思科 ISE GUI 中,点击菜单 (Menu) 图标 (≡),然后选择 工作中心 (Work Centers) > 访 客访问 **(Guest Access)** > 授权策略 **(Authorization Policy)**
	- •在思科 ISE GUI 中,点击菜单 (Menu) 图标 (≡),然后选择 工作中心 (Work Centers) > 访 客访问 **(Guest Access)** > 门户和组件 **(Portals & Components)** > 发起人组 **(Sponsor Groups)** > **Sponsor Groups (**发起人组**)**
	- 在思科 ISE GUI 中, 点击菜单 (Menu) 图标 ( ), 然后选择 工作中心 (Work Centers) > 访 客访问 **(Guest Access)** > 门户和组件 **(Portals & Components)** > 访客类型 **(Guest Types)** > 访客类型 **(Guest Types)**
	- •在思科 ISE GUI 中,点击菜单 (Menu) 图标 (≡),然后选择 工作中心 (Work Centers) > 访 客访问 **(Guest Access)** > 外部 **ID** 源 **(Ext ID Sources)** > **Active Directory**
- 自带设备
	- 在思科 ISE GUI 中, 点击菜单 (Menu) 图标 (≡), 然后选择 工作中心 (Work Centers) > **BYOD** > 门户和组件 **(Portals & Components)** > **BYOD** 门户 **(BYOD Portals)** > **BYOD** 门 户 **(BYOD Portal)**
	- 在思科 ISE GUI 中, 点击菜单 (Menu) 图标 (≡), 然后选择 工作中心 (Work Centers) > **BYOD** > 门户和组件 **(Portals & Components)** > 我的设备门户 **(My Devices Portals)** > 我 的设备门户 **(My Devices Portal)**
	- 在思科 ISE GUI 中,点击菜单 (Menu) 图标 (☰),然后选择 工作中心 (Work Centers) > **BYOD** > 策略元素 **(Policy Elements)** > 授权 **(Authorization)** > 授权配置文件 **(Authorization Profiles)**
	- 在思科 ISE GUI 中,点击菜单 (Menu) 图标 (☰),然后选择 工作中心 (Work Centers) > **BYOD** > 授权策略 **(Authorization Policy)**
- 在思科 ISE GUI 中, 点击菜单 (Menu) 图标 (≡), 然后选择 工作中心 (Work Centers) > **BYOD** > 外部 **ID** 源 **(Ext ID Sources)** > **Active Directory**
- 在思科 ISE GUI 中, 点击菜单 (Menu) 图标 (≡), 然后选择 工作中心 (Work Centers) > **BYOD** > 外部 **ID** 源 **(ExtID Sources)** > **Active Directory**,然后选择 AD,再选择组 **(Groups)** 选项卡。
- 安全接入
	- 在思科 ISE GUI 中, 点击菜单 (Menu) 图标 (≡), 然后选择 策略 (Policy) > 策略元素 (Policy **Elements)** > 结果 **(Results)** > 授权 **(Authorization)** > 授权配置文件 **(Authorization Profiles)**
	- 在思科 ISE GUI 中, 点击菜单 (Menu) 图标 (≡), 然后选择 策略 (Policy) > 策略元素 (Policy **Elements)** > 结果 **(Results)** > 授权 **(Authorization)** > 授权配置文件 **(Authorization Profiles)**
	- 在思科 ISE GUI 中, 点击菜单 (Menu) 图标 (≡), 然后选择 策略 (Policy) > 策略集 (Policy **Sets)**
	- 在思科 ISE GUI 中,点击菜单 (Menu) 图标 (☰),然后选择 工作中心 (Work Centers) > 访 客访问 **(Guest Access)** > 外部 **ID** 源 **(Ext ID Sources)** > **Active Directory**,然后选择 AD, 再选择组 **(Groups)** 选项卡。
- 无线 **LAN** 控制器
	- **WLAN**
	- 在思科 ISE GUI 中,点击菜单 (Menu) 图标 (三),然后选择 安全 (Security) > 访问控制列 表 **(Access Control Lists)**- 无线设置将创建以下 ACL:
		- 为访客和 BYOD 重定向 ACL
	- 无线设置还会创建条目。在思科 ISE GUI 中,点击**菜单 (Menu)** 图标 (三),然后选择 安全 **(Security)** > **AAA** > 身份验证与记帐 **(Authentication and Accounting)**

### <span id="page-11-1"></span><span id="page-11-0"></span>使交换机能够支持标准 **Web** 身份验证

请确保在交换机配置中包含以下命令,以为Cisco ISE启用标准Web身份验证功能,包括身份验证后 的 URL 重定向调配:

**ip classless ip route** *0.0.0.0 0.0.0.0 10.1.2.3* **ip http server** ! 必须在端口 80/443 **ip http secure-server**

上为 URL 重定向启用 HTTP/HTTPS

## 用于综合 **RADIUS** 事务的本地用户名和密码定义

输入以下命令以使交换机像该网络的 RADIUS 一样与Cisco ISE 节点通信:

```
username test-radius password 0 abcde123
```
## <span id="page-12-0"></span>用于确保准确日志和记账时间戳的 **NTP** 服务器配置

确保指定的 NTP 服务器与Cisco ISE 中设置的服务器相同。在思科 ISE GUI 中,点击菜单 **(Menu)** 图 标 ( ),然后选择 管理 **(Administration)** > 系统 **(System)** > 设置 **(Settings)** > 系统时间 **(System Time)**, 方法是输入以下命令:

**ntp server** *<IP\_address>|<domain\_name>*

# <span id="page-12-1"></span>启用 **AAA** 功能的命令

输入以下命令可启用交换机与Cisco ISE之间的各种AAA功能,包括802.1X和MAB身份验证功能:

**aaa new-model** ! 创建 802.1X 基于端口的身份验证方法列表 **aaa authentication dot1x default group radius** ! VLAN/ACL 分配所必需 **aaa authorization network default group radius** ! 用于 WebAuth 事务的身份验证和授权 **aaa authorization auth-proxy default group radius** ! 为 802.1X 和 MAB 身份验证启用记账 **aaa accounting dot1x default start-stop group radius** ! **aaa session-id common** ! **aaa accounting update periodic** *5* ! 每 5 分钟定期更新 AAA 记账信息 **aaa accounting system default start-stop group radius** !

### <span id="page-12-2"></span>交换机上的 **RADIUS** 服务器配置

输入以下命令,将交换机配置为与用作 RADIUS 源服务器的Cisco ISE 进行互操作:

! **radius-server <ISE** 名称**>** ! ISE 名称是 ISE PSN 的名称 **address ipv4 <ip address> auth-port 1812 acct-port 1813** ! IP 地址是 PSN 的地址。此示例使用标准 RADIUS 端口。**key <passwd>** ! 密码是在Cisco ISE 中配置的密码 **exit**

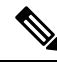

我们建议将死亡标准时间配置为 30 秒,期间允许 3 次重试,为使用 Active Directory 进行身份验证 的 RADIUS 请求提供更长的响应时间。 注释

## <span id="page-12-3"></span>用于启用 **RADIUS** 授权更改 **(CoA)** 的命令

请通过输入以下命令,指定设置以确保交换机能够相应地处理 RADIUS 授权更改,支持Cisco ISE 的 安全状态功能:

**aaa server radius dynamic-author** 客户端 *<ISE-IP>* **server-key 0** *abcde123*

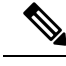

注释

• Cisco ISE 使用端口 1700(Cisco IOS 软件默认值)进行 CoA,而不是 RFC 默认端口 3799。现有 Cisco Secure ACS 5.x 客户如果将 CoA 作为现有 ACS 实施的环节,则可能已将此端口设置为 端 口 3799。

• 共享密钥应与添加网络设备时在思科 ISE 上配置的密钥相同,并且IP地址应为 PSN IP 地址。

### <span id="page-13-0"></span>启用设备跟踪和 **DHCP** 监听的命令

为了帮助提供Cisco ISE 面向安全的可选功能, 您可以在交换机端口动态 ACL 中针对 IP 替代启用设 备跟踪和 DHCP 监听, 您可输入以下命令:

! 可选 **ip dhcp snooping** ! 必填!! 配置设备跟踪策略! **device-tracking policy** <DT\_POLICY\_NAME> **no protocol ndp tracking enable** ! 绑定到接口! **interface** <interface\_id> **device-tracking attach-policy**<DT\_POLICY\_NAME>

在 RADIUS 记帐中, 即便已启用 DHCP 监听, DHCP 属性也不会通过 IOS 传感器发送到Cisco ISE。 在这种情况下,则应启用 VLAN 的 DHCP 监听使 DHCP 成为活动状态。

使用以下命令启用 VLAN 的 DHCP 监听:

**ip dhcp snooping**

**ip dhcp snooping vlan 1-100**

(应包括 VLAN 范围用于数据和 VLAN )

#### <span id="page-13-2"></span><span id="page-13-1"></span>启用基于 **802.1X** 端口的身份验证的命令

输入以下命令可为交换机端口全局开启 802.1X 身份验证:

**dot1x system-auth-control**

### <span id="page-13-3"></span>用于为临界身份验证启用 **EAP** 的命令

要支持局域网上的请求方身份验证请求,请输入以下命令,为临界身份验证(不可访问的身份验证 绕行)启用 EAP:

**dot1x critical eapol**

### 使用恢复延迟限制 **AAA** 请求的命令

当发生关键身份验证恢复事件时,通过输入以下命令,您可以配置交换机自动引入延迟(以毫秒为 单位)以确保Cisco ISE 能够在恢复后再次启动服务:

身份验证关键恢复延迟 *1000*

### <span id="page-14-0"></span>根据实施状态定义 **VLAN**

输入以下命令,根据网络中已知的实施状态,定义 VLAN 名称、编号和 SVI。创建单独的 VLAN 接 口,实现网络间路由。这尤其有助于处理流经相同网段的多个流量源,例如,来自两台 PC 的流量 以及通过其使 PC 连接网络的 IP 电话的流量。

**vlan** *<VLAN\_number>* **name** *ACCESS*! **vlan** *<VLAN\_number>* **name** *VOICE* ! **interface** *<VLAN\_number>* **description** *ACCESS* **ip address** *10.1.2.3 255.255.255.0* **ip helper-address** *<DHCP\_Server\_IP\_address>* **ip helper-address** *<Cisco\_ISE\_IP\_address>* ! **interface** *<VLAN\_number>* **description** *VOICE* **ip address** *10.2.3.4 255.255.255.0* **ip helper-address** *<DHCP\_Server\_IP\_address>*

### <span id="page-14-1"></span>交换机上的本地(默认)**ACL** 定义

通过输入以下命令, 在较低版本的交换机(使用低于 12.2(55)SE 版本的Cisco IOS 软件的交换机)上 启用这些功能,确保Cisco ISE 能够执行进行身份验证和授权所需的动态 ACL 更新。

**ip access-list extended ACL-ALLOW permit ip any any ! ip access-list extended ACL-DEFAULT remark DHCP permit udp any eq bootpc any eq bootps remark DNS permit udp any any eq domain remark Ping permit icmp any any remark Ping permit icmp any any remark PXE / TFTP permit udp any any eq tftp remark Allow HTTP/S to ISE and WebAuth portal permit tcp any host** *<Cisco\_ISE\_IP\_address>* **eq www permit tcp any host** *<Cisco\_ISE\_IP\_address>* **eq 443 permit tcp any host** *<Cisco\_ISE\_IP\_address>* **eq 8443 permit tcp any host** *<Cisco\_ISE\_IP\_address>* **eq 8905 permit udp any host** *<Cisco\_ISE\_IP\_address>* **eq 8905 permit udp any host** *<Cisco\_ISE\_IP\_address>* **eq 8906 permit tcp any host** *<Cisco\_ISE\_IP\_address>* **eq 8080 permit udp any host** *<Cisco\_ISE\_IP\_address>* **eq 9996 remark Drop all the rest deny ip any any log** ! ! 此 ACL 允许 URL 重定向以用于 WebAuth **ip access-list extended ACL-WEBAUTH-REDIRECT permit tcp any any eq www permit tcp any any eq 443**

WLC 上的该配置可能会增加 CPU 利用率,提高系统不稳定风险。这是 IOS 问题,不会对Cisco ISE 产生不利影响。 注释

### <span id="page-14-2"></span>对 802.1X 和 MAB 启用交换机端口

要为 802.1X 和 MAB 启用交换机端口,请执行以下操作:

步骤 **1** 使所有接入交换机端口进入配置模式: **interface range FastEthernet0/1-8**

步骤 **2** 启用交换机端口的接入模式(而不是中继模式):

#### **switchport mode access**

- 步骤 **3** 静态配置接入 VLAN。这样,即可在本地调配接入 VLAN,这也是开放模式身份验证所要求的: **switchport access vlan** *<VLAN\_number>*
- 步骤 **4** 静态配置语音 VLAN:

#### **switchport voice vlan** *<VLAN\_number>*

步骤 **5** 启用开放模式身份验证。身份验证完成之前,开放模式允许将流量桥接至数据和语音VLAN。我们强烈建议您在 生产环境中使用基于端口的 ACL,以防止进行未经授权的访问。

! AAA 响应前启用身份预验证访问; 具体取决于端口 ACL

#### **authentication open**

步骤 **6** 应用基于端口的 ACL,确定默认情况下应将哪些流量从未经授权的终端桥接至接入 VLAN。由于您应首先允许 所有访问,然后再实施策略,因此您应当应用 ACL-ALLOW,以允许所有流量都流经交换机端口。您已创建默 认的ISE授权,允许到目前为止的所有流量,这是因为我们希望实现完全可见性,并且不希望影响到现有最终用 户的体验。

! 必须配置 ACL 才能从 AAA 服务器预设定 dACL。

#### **ip access-group ACL-ALLOW in**

- 在 DSBU 交换机上的Cisco IOS 软件版本 12.2(55)SE 之前,需要端口 ACL 才能应用来自 RADIUS AAA 服务器的动态 ACL。如果未能设置默认 ACL,交换机将忽略分配的 dACL。使用Cisco IOS 软件版本 12.2(55)SE 时, 系统会自动生成并应用默认 ACL。 注释
- 目前,我们在实验室中使用 ACL-ALLOW,这是因为我们想要启用 802.1X 基于端口的身份验证,却不 希望对现有网络造成任何影响。在稍后的练习中,我们将应用不同的 ACL-DEFAULT,以阻止生产环 境中产生不需要的流量。 注释
- 步骤 **7** 启用多身份验证主机模式。多身份验证可以说是多域身份验证 (MDA) 的超集。MDA 只允许数据域中有一个终 端。当配置多身份验证时,语音域中只允许有一个身份验证电话(和MDA一样),但在数据域中却可以对不限 数量的数据设备进行身份验证。

! 允许在同一个物理接入端口上使用语音和多个终端。

#### **authentication host-mode multi-auth**

- IP 电话背后的多台数据设备(无论是虚拟化设备还是连接到集线器的物理设备)都可以增强接入端口 的物理链路状态感知能力。 注释
- 步骤 **8** 启用各种身份验证方法的选项:

#### ! 启用重新进行身份验证

**authentication periodic**

! 通过 RADIUS 会话超时启用重新进行身份验证

**authentication timer reauthenticate server**

**authentication event fail action next-method**

! 配置服务器故障情况下的关键身份验证 VLAN 方法

**authentication event server dead action reinitialize vlan** *<VLAN\_number>*

**authentication event server alive action reinitialize** ! IOS Flex-Auth 身份验证 802.1X 和 MAB **authentication order dot1x mab authentication priority dot1x mab**

- 步骤 **9** 在交换机端口上启用 802.1X 端口控制: ! 在接口上启用基于端口的身份验证 **authentication port-control auto authentication violation restrict**
- 步骤 **10** 启用 MAC 身份验证绕行 (MAB): ! 启用 MAC 身份验证绕行 (MAB) **mab**
- 步骤 **11** 在交换机端口上启用 802.1X ! 在接口上启用 802.1X 身份验证 **dot1x pae authenticator**
- 步骤 **12** 将重传时间设置为 10 秒: **dot1x timeout tx-period** *10*
	- 注释 dot1x tx-period 超时应设置为 10 秒。除非您了解影响,否则请勿更改此值。
- <span id="page-16-0"></span>步骤 **13** 启用 portfast 功能: **spanning-tree portfast**

### 在基于身份的网络服务上启用基于 **802.1X** 的命令

以下示例显示一项控制策略,该策略可配置为允许使用 802.1X、MAB 和 Web 身份验证的顺序身份 验证方法。

class-map type control subscriber match-all DOT1X match method dot1x ! class-map type control subscriber match-all DOT1X FAILED match method dot1x match result-type method dot1x authoritative ! class-map type control subscriber match-all DOT1X NO RESP match method dot1x match result-type method dot1x agent-not-found ! class-map type control subscriber match-all MAB match method mab ! class-map type control subscriber match-all MAB\_FAILED match method mab match result-type method mab authoritative ! ! policy-map type control subscriber DOT1XMAB event session-started match-all 10 class always do-until-failure 10 authenticate using dot1x retries 2 retry-time 0 priority 10 event authentication-failure match-first 10 class DOT1X NO RESP do-until-failure 10 terminate dot1x 20 authenticate using mab priority 20 20 class DOT1X\_FAILED do-until-failure 10 terminate dot1x 20 authenticate using mab priority 20 30 authorize 40 class always do-until-failure 10 terminate dot1x 20 terminate mab 30 authentication-restart 60 event agent-found match-all 10 class always do-until-failure 10 terminate mab 20 authenticate using dot1x retries 2 retry-time 0 priority 10 !

以下示例显示一项控制策略,该策略可配置为允许使用 MAB、802.1X 和 Web 身份验证的顺序身份 验证方法。

policy-map type control subscriber MABDOT1X event session-started match-all 10 class always do-until-failure 10 authenticate using mab priority 20 20 authenticate using dot1x priority

10 event authentication-failure match-first 10 class ALL\_FAILED do-until-failure 10 authentication-restart 60 event authentication-success match-all 10 class DOT1X do-until-failure 10 terminate mab event agent-found match-all 10 class always do-until-failure 10 authenticate using dot1x priority 10 Applying the service policy on the interface interface GigabitEthernet1/0/4 switchport mode access device-tracking attach-policy pol1 ip access-group sample in authentication timer reauthenticate server access-session port-control auto mab dot1x pae authenticator dot1x timeout tx-period 10 dot1x timeout auth-period 10 spanning-tree portfast service-policy type control subscriber DOT1XMAB

### <span id="page-17-0"></span>用于启用 **EPM** 日志记录的命令

在交换机上设置标准日志记录功能,以支持对Cisco ISE 功能进行可能的故障排除/记录:

**epm logging**

### <span id="page-17-1"></span>支持 **SNMP** 陷阱的命令

确保交换机能够通过网段中的适当 VLAN, 从Cisco ISE 接收 SNMP 陷阱传输:

**snmp-server community public RO snmp-server trap-source** *<VLAN\_number>*

## <span id="page-17-2"></span>为分析启用 **SNMP v3** 查询的命令

配置交换机,确保按预期执行 SNMP v3 轮询以支持Cisco ISE 分析服务。首先, 在Cisco ISE 中配置 SNMP 设置。在思科 ISE GUI 中, 点击菜单 (Menu) 图标 (三), 然后选择 管理 (Administration) > 网 络资源 **(Network Resources)** > 网络设备 **(Network Devices)** > 添加 **(Add) |** 编辑 **(Edit)** > **SNMP** 设置 **(SNMP Settings)**。

**Snmp-server user** *<name> <group>* **v3 auth md5** *<string>* **priv des** *<string>* **snmp-server group** *<group>* **v3 priv snmp-server group** *<group>* **v3 priv context** *vlan-1*

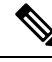

必须为每个上下文分别配置 **snmp-server group** *<group>* **v3 priv context** *vlan-1* 命令。**snmp show context** 命令会列出所有上下文信息。 注释

如果 SNMP 请求超时并且不存在连接问题,则可以提高 Timeout 值。

## <span id="page-17-3"></span>启用分析器的 **MAC** 通知陷阱进行收集的命令

配置您的交换机以传送适当的 MAC 通知陷阱,这样Cisco ISE 分析器功能就可以收集网络终端上的 信息:

**mac address-table notification change mac address-table notification mac-move snmp trap mac-notification change added snmp trap mac-notification change removed**

### <span id="page-18-0"></span>交换机上的 **RADIUS** 空闲超时配置

要在交换机上配置 RADIUS 空闲超时,请使用以下命令:

Switch(config-if)# **authentication timer** *inactivity*

其中 *inactivity* 是以秒为单位的非活动时间间隔,这个时间之后,客户端活动将被视为未授权。

在Cisco ISE 中,可以为这类会话非活动计时器应用到的任何授权策略启用此选项。 在思科 ISE GUI 中,点击菜单(Menu)图标( =),然后选择策略(Policy) >策略元素(Policy Elements) >结果(Results) > 授权 **(Authorization)** > 授权配置文件 **(Authorization Profiles)**。

#### <span id="page-18-1"></span>用于 **iOS** 请求方调配的无线 **LAN** 控制器配置

#### 对于单 **SSID**

要支持基于 Apple iOS 的设备 (iPhone/iPad) 从一个 SSID 切换至同一无线接入点的另一个 SSID, 请 将无限局域网控制器 (WLC) 配置为启用"快速 SSID 更改"(FAST SSID change) 功能。此功能有助 于确保基于 IOS 的设备能够在 SSID 之间快速切换。

#### 对于双 **SSID BYOD**

必须启用快速 SSID 以支持双 SSID BYOD。启用快速 SSID 更改后,无线控制器允许客户端在 SSID 间更快速移动。启用快速 SSID 时,不会清除客户端条目,也不会强制执行延迟。有关在Cisco WLC 上配置快速 SSID 的详细信息, 请参阅《Cisco Wireless Controller [配置指南》。](https://www.cisco.com/c/en/us/support/wireless/flex-7500-series-wireless-controllers/products-installation-and-configuration-guides-list.html)

#### **WLC** 配置示例

WLC (config)# 快速 **SSID** 更改

当您尝试在某些基于 Apple iOS 的设备中连接无线网络时,您可以会看到以下错误信息:

Could not scan for Wireless Networks.

您可以忽略该错误消息,因为这不会影响设备的身份验证。

#### <span id="page-18-2"></span>在无线 **LAN** 控制器上配置 **ACL** 以实现移动设备管理互操作

必须在无线 LAN 控制器上配置 ACL 以用于授权策略,从而重定向未注册的设备和证书调配。ACL 必须采用以下顺序。

步骤 **1** 允许所有从服务器到客户端的出站流量。

步骤 **2** (可选)允许从客户端到服务器的 ICMP 入站流量以进行故障排除。

步骤 **3** 允许未注册和不合规设备访问 MDM 服务器,以下载 MDM 代理和执行合规检查。

步骤 **4** 允许从客户端到服务器再到 ISE 的所有入站流量以执行 Web 门户和请求方以及证书调配流程。

- 步骤 **5** 允许从客户端到服务器的入站 DNS 流量以进行名称解析。
- 步骤 **6** 允许从客户端到服务器的入站 DHCP 流量以获取 IP 地址。
- 步骤 **7** 拒绝所有从客户端到服务器再到企业资源的入站流量,以重定向至Cisco ISE(根据公司策略)。
- 步骤 **8** (可选)允许其余流量。

#### 示例

以下示例显示的 ACL 用于将未注册的设备重定向至 BYOD 流程。在本例中,Cisco ISE IP 地址为 10.35.50.165, 内部企业网络 IP 地址为 192.168.0.0 和 172.16.0.0 (重定向), MDM 服务器子网为 204.8.168.0。

#### 图 **1:** 用于重定向未注册设备的 **ACL**

NSP-ACL

#### General Access List Name

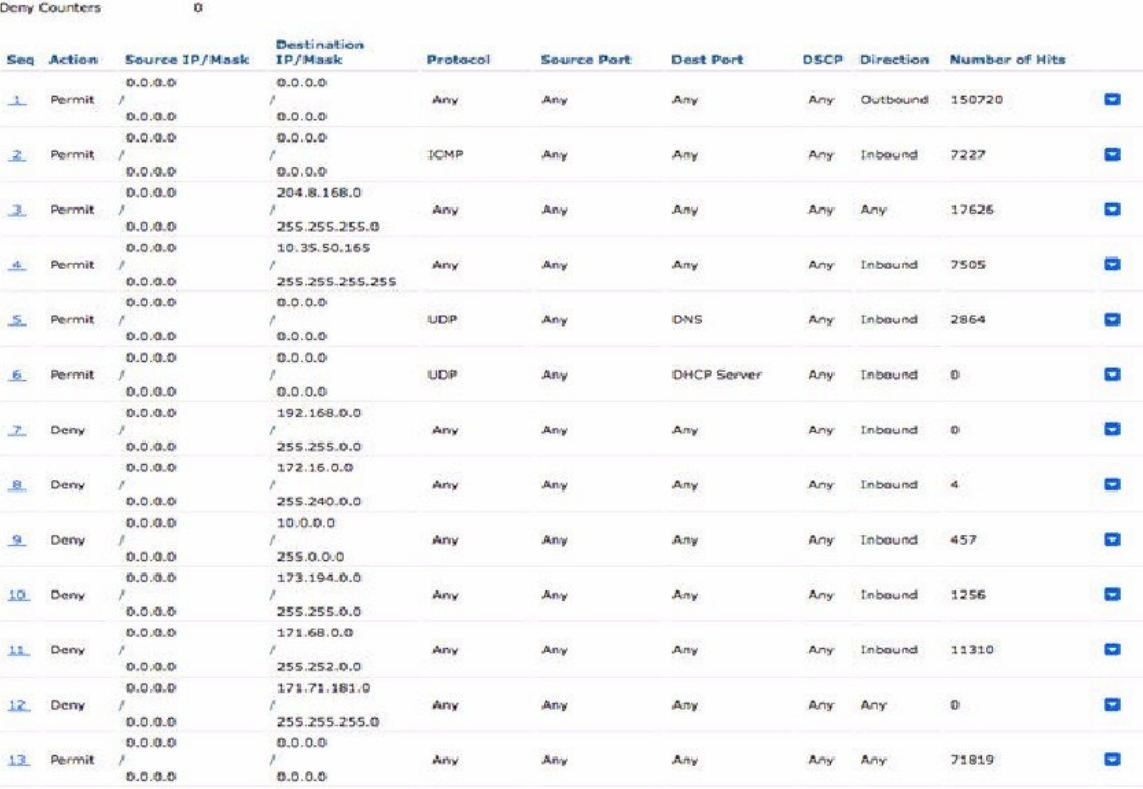

**20**

集成